# **SMS/GPRS Printer FCS10 User Manual**

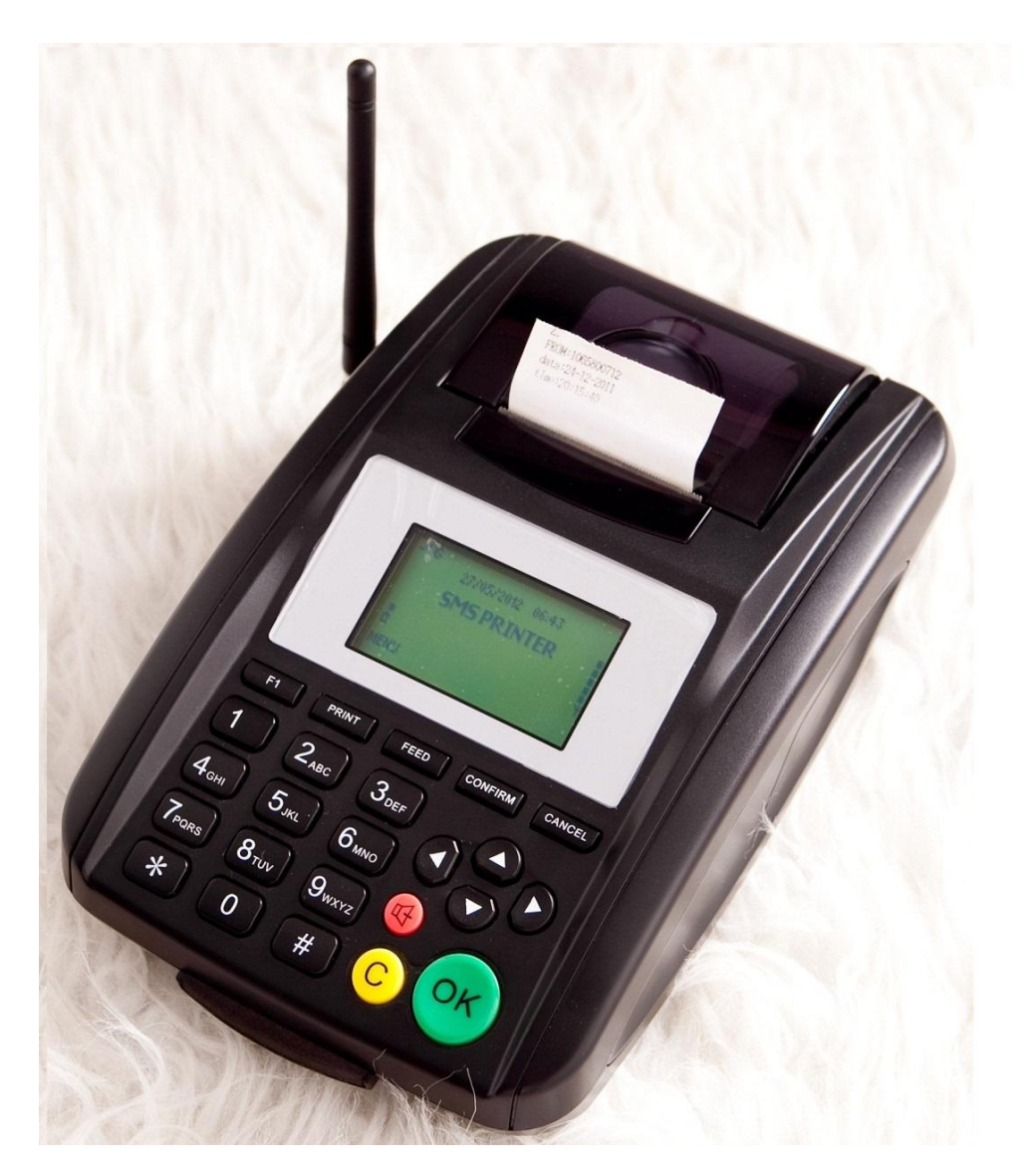

V1.9

### SKY MICROWAVE

[Http://www.Skymicrowave.com](http://www.skymicrowave.com/)

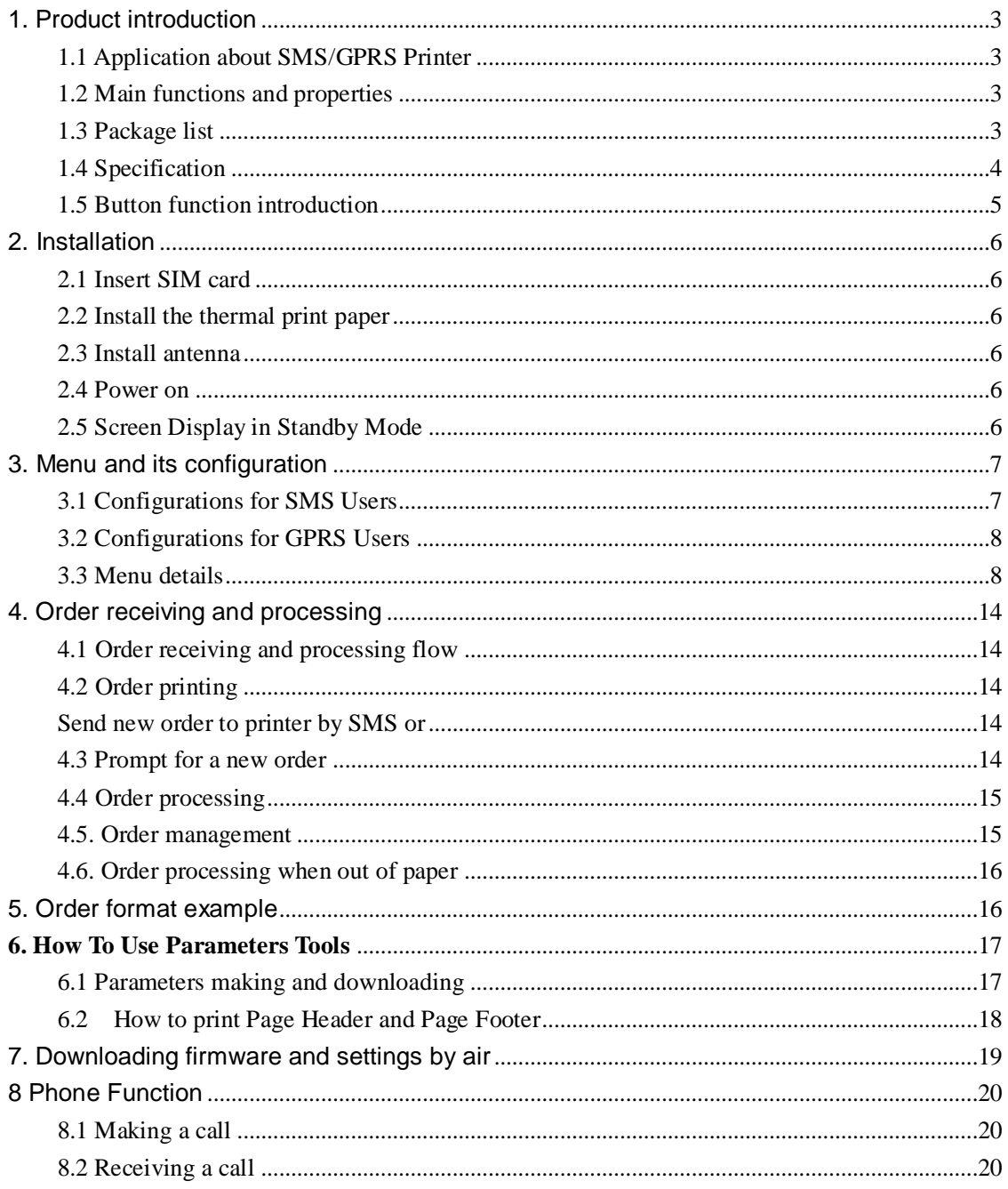

### **Contents**

# <span id="page-2-0"></span>**1. Product introduction**

### <span id="page-2-1"></span>**1.1 Application about SMS/GPRS Printer**

As a fast growing industry, buy via internet today is attracting more clients because of its many advantages such as convenience and time saving etc. as computer and mobile communication industry become more perfect technically and their application more popular. For example, if we deploy GSM wireless terminals with a built in thermal printer in takeaway shops and restaurants located in lanes and streets, customers can send food order information with computer or mobile, these information will be easily and quickly delivered to restaurants through computer networks and GSM wireless networks. Restaurants print out order contents, make and deliver food to customers in time as required. This not only brings much convenience for customers, but also makes a new sales channel for restaurants without increase of cost. Except food ordering, this internet buy can also be extended to other applications such as flower ordering and groceries ordering, bank services etc. We call this device SMS PRINTER.

### <span id="page-2-2"></span>**1.2 Main functions and properties**

- Print SMS automatically: Set "Auto Print", when it receives a SMS, it will print the message automatically.
- $\triangleright$  Print SMS manually: Set "Manual Print", when it receives a SMS, operator can print the message by pressing a button.
- $\geq$  Print GPRS order: The SMS Printer can take away a new order from server via GPRS, then print it out.
- <span id="page-2-3"></span> $\triangleright$  Phone function: you can make and receive a call.

#### **1.3 Package list**

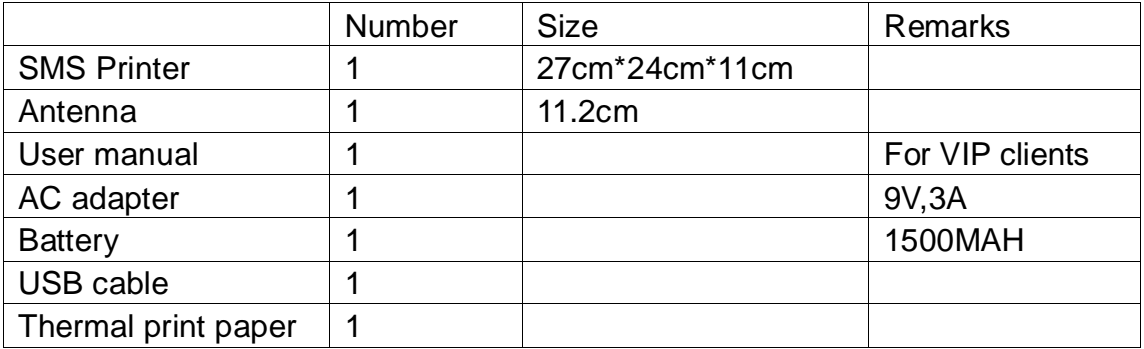

# <span id="page-3-0"></span>**1.4 Specification**

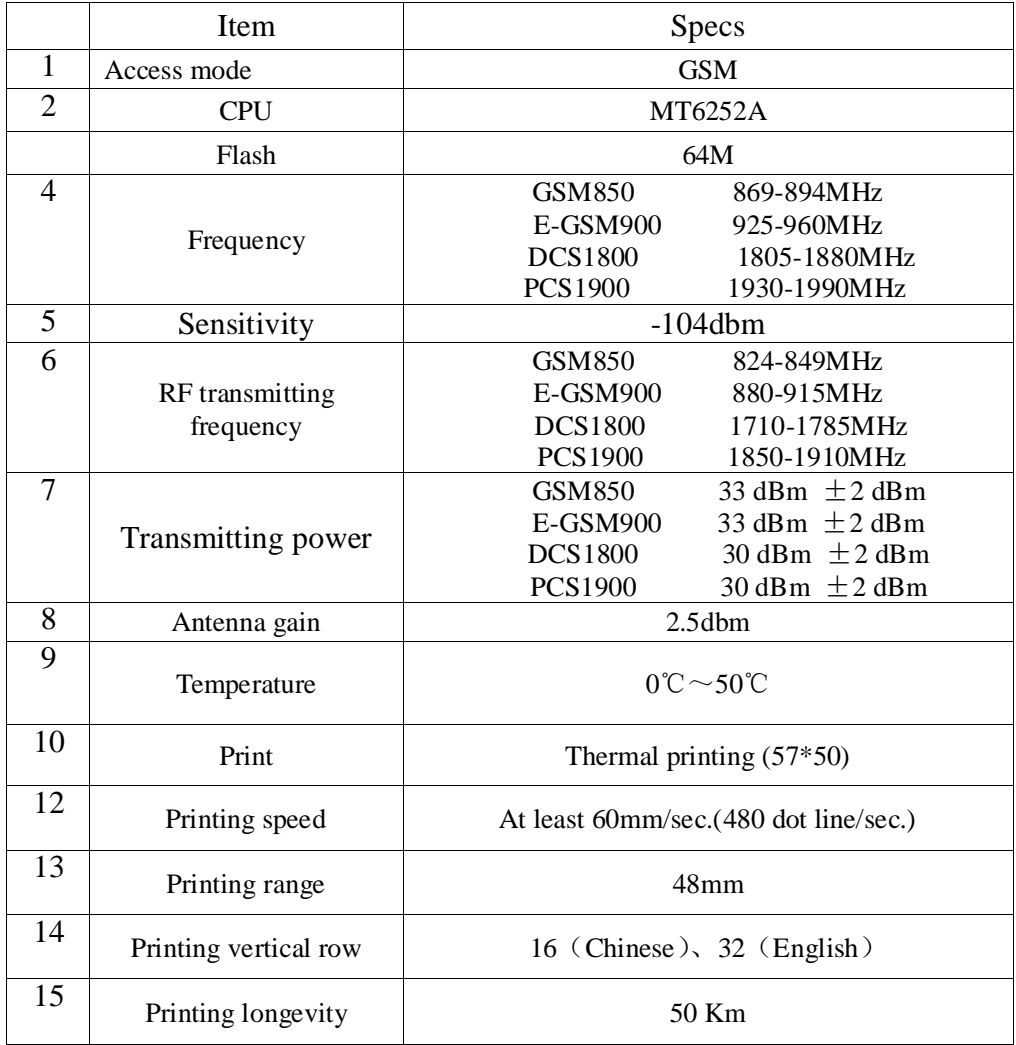

### <span id="page-4-0"></span>**1.5 Button function introduction**

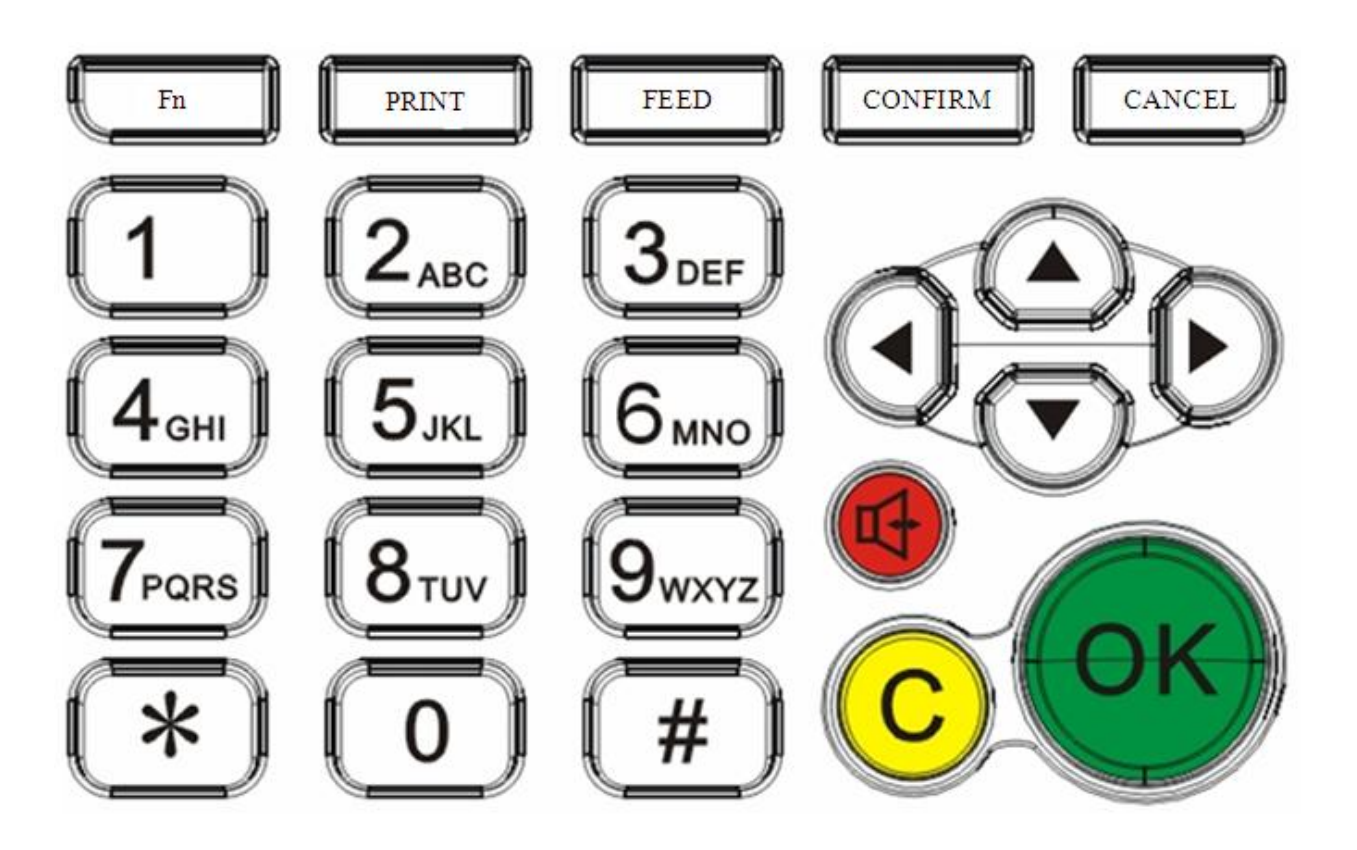

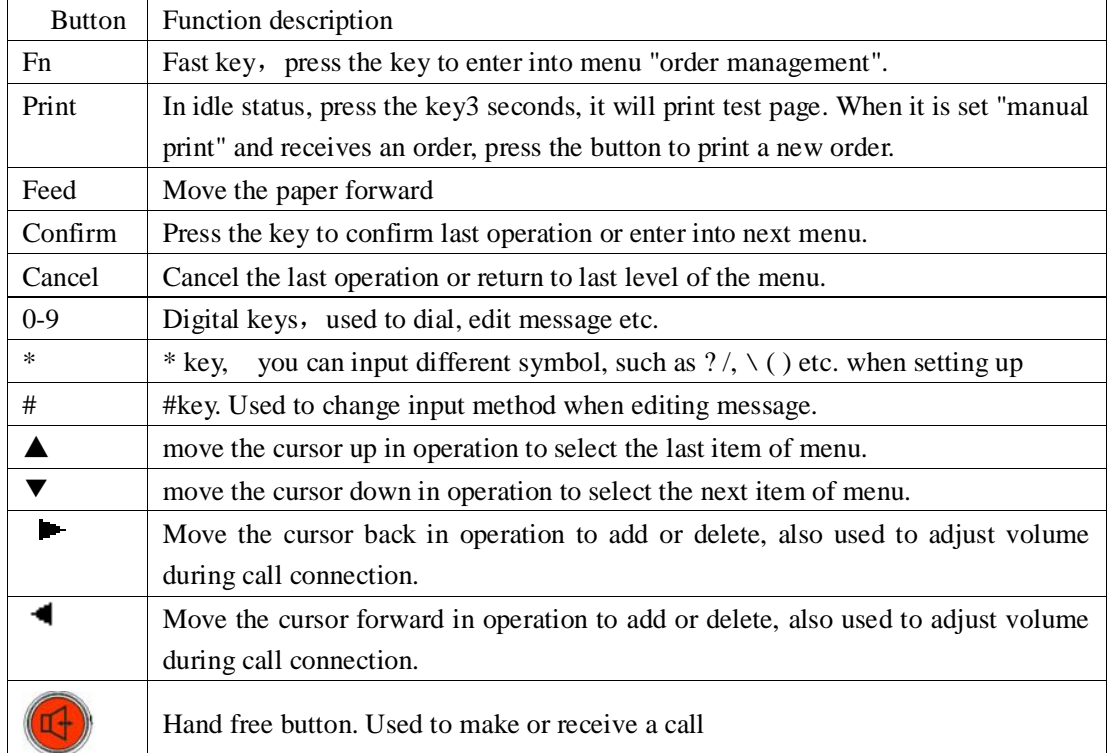

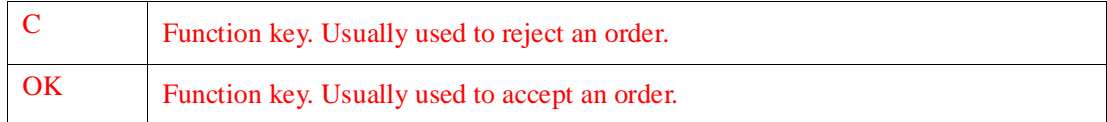

# <span id="page-5-0"></span>**2. Installation**

### <span id="page-5-1"></span>**2.1 Insert SIM card**

Open the small cover in shape of " $\uparrow$ " at the bottom of the SMS Printer, insert the valid SIM card.

### <span id="page-5-2"></span>**2.2 Install the thermal print paper**

Open the dome cover at the top, install the thermal paper.

### <span id="page-5-3"></span>**2.3 Install antenna**

Connect the antenna to the antenna interface at the left side of the sms printer, screw it clockwise.

#### <span id="page-5-4"></span>**2.4 Power on**

Connect one end of AC adapter to the device and another end to 220V AC socket, move the switch at the back of the device at the position of "ON", the device is on and display version number, then it will search wireless network, when succeeds, it will enter into idle state and display company's logo.

### <span id="page-5-5"></span>**2.5 Screen Display in Standby Mode**

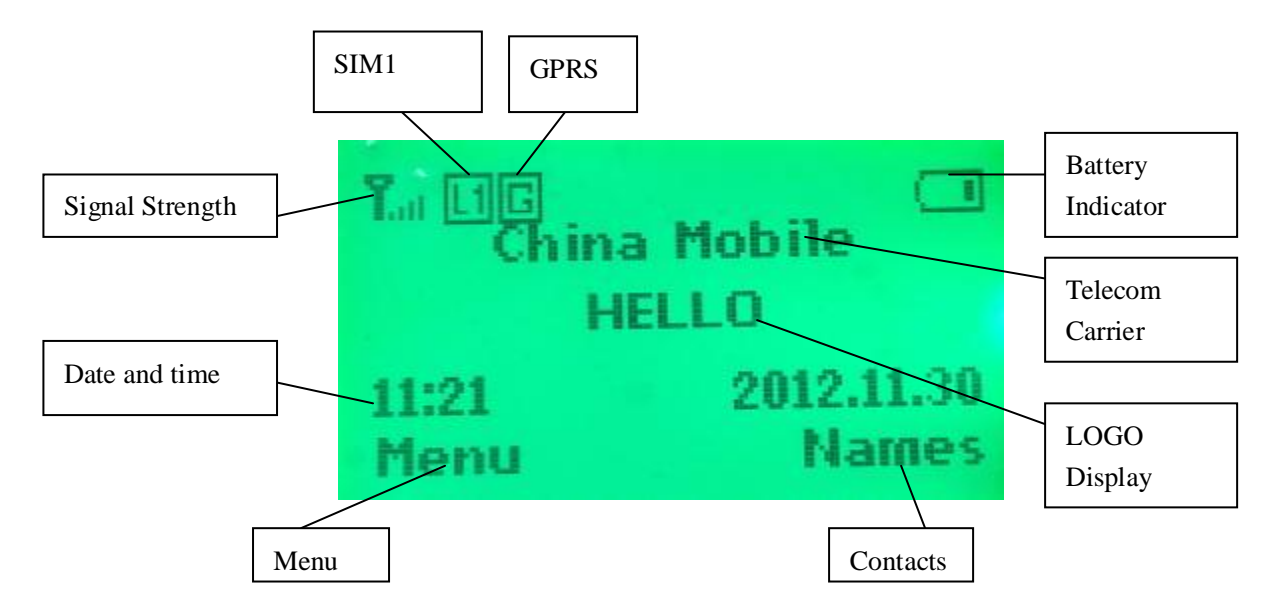

# <span id="page-6-0"></span>**3. Menu and its configuration**

In standby mode, press "confirm" , then press ▲▼ to select:

SMS Printer-Phone book-Messaging-Call Center-organizer-settings-User Profiles.

Select "settings" and press "confirm", you can change "time and date".

Select "SMS Printer" and press "confirm", input password 123456, you can enter into menu of sms printer.

The SMS Printer menu includes:

- (1) Display Setting: Includes "Logo" and "Idle Screen" display.
- (2) Print Setting: Page Header, Page Footer, etc.
- (3) System Setting: Set ResID, select SMS or GPRS mode.
- (4) SMS Orders: Must set SMS center number, that is order sender's number.
- (5) GPRS Orders: Set GPRS parameters

<span id="page-6-1"></span>The following table is detailed description of menus.

### **3.1 Configurations for SMS Users**

For SMS users which use SMS to deliver food order, select SMS mode. Configure SMS center number in the menu which is order sender's number, that is SMS gateway number.

If you use your mobile to do the test, then your mobile's number is SMS center number. With this configuration, the SMS printer will only accept the short message from SMS center to prevent receiving growing garbage messages.

## <span id="page-7-0"></span>**3.2 Configurations for GPRS Users**

For GPRS users which use GPRS to deliver food order, select SMS mode. GPRS parameters include:

- (1) GPRS open time: You can set 9:00, GPRS will work from this time.
- (2) GPRS end time: You can set 22:00, GPRS will end after this time.
- (3) GPRS check interval 30s,40s,60s:The device will send commands to server to fetch order data with this interval.
- (4) IP address: Server's fixed IP address or WAP Proxy IP of local operator.
- (5) PORT number.
- (6) APN: For China Mobile, it is CMNET.
- (7) GPRS UserName: In China, not necessary.
- (8) GPRS Password: In China, no password.
- (9) FILE PATH: File path of new orders in your server.
- (10) Call Back URL: File path of order reply in your server.

Note:

Press "#" button to change input method such as "ABC", "abc","123".

<span id="page-7-1"></span>Press " $\star$ " to input special symbols such as  $\neq$  : ?

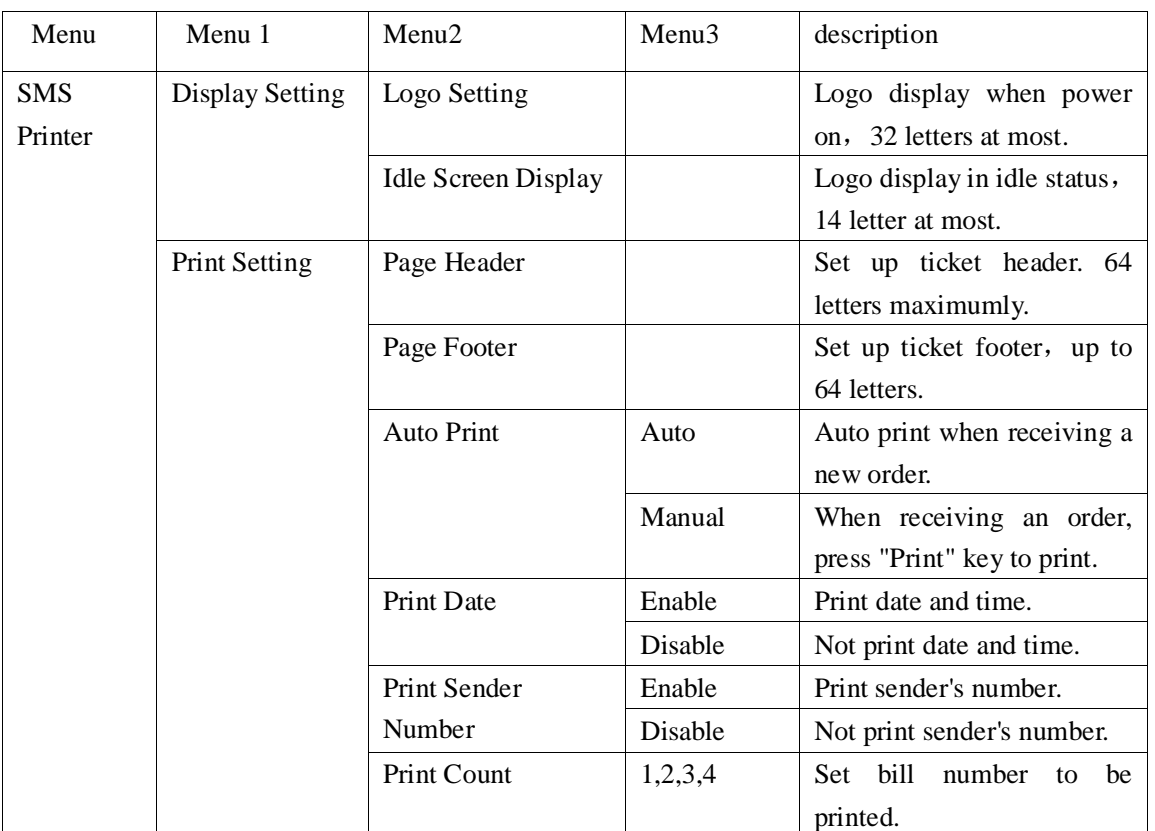

### **3.3 Menu details**

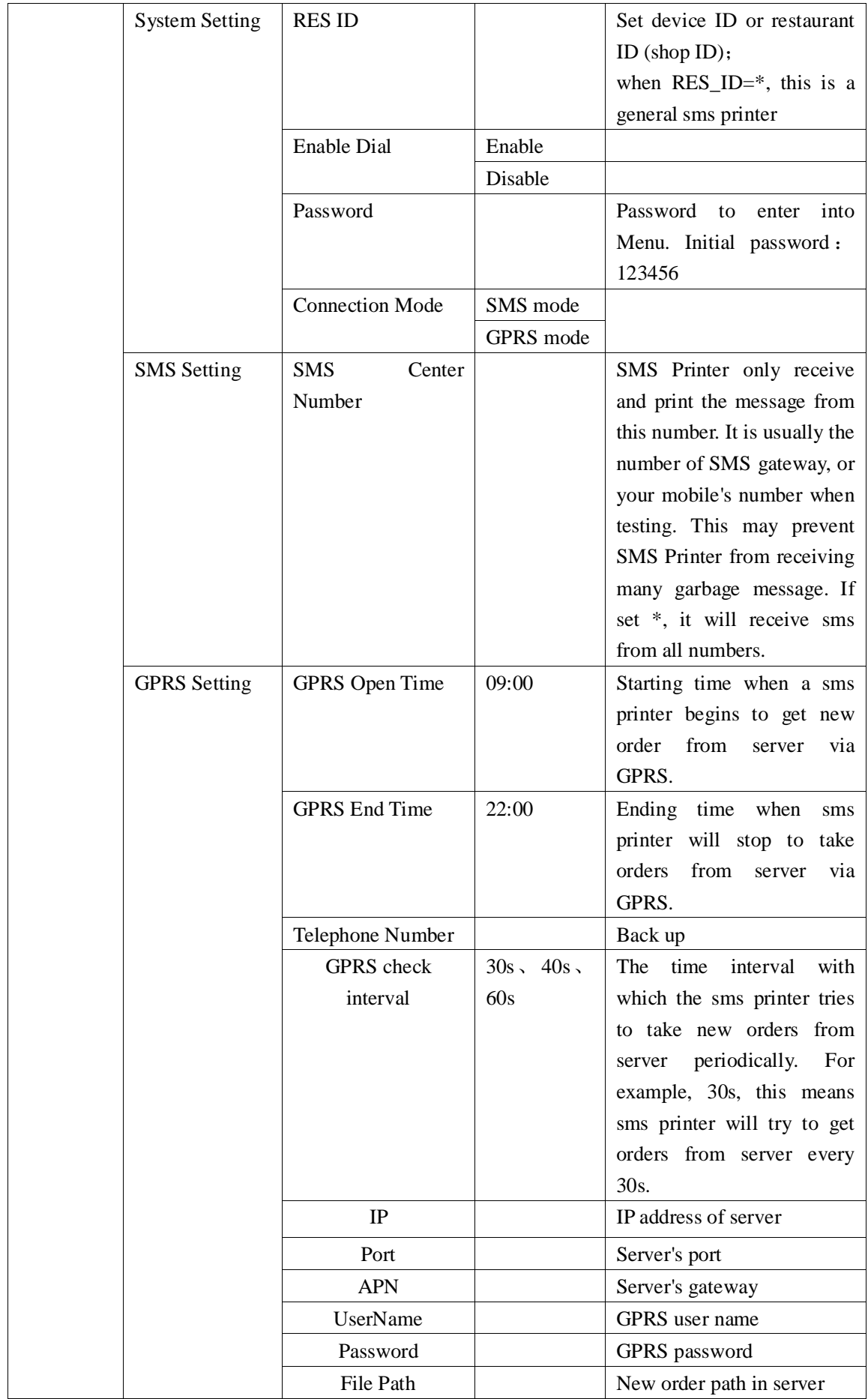

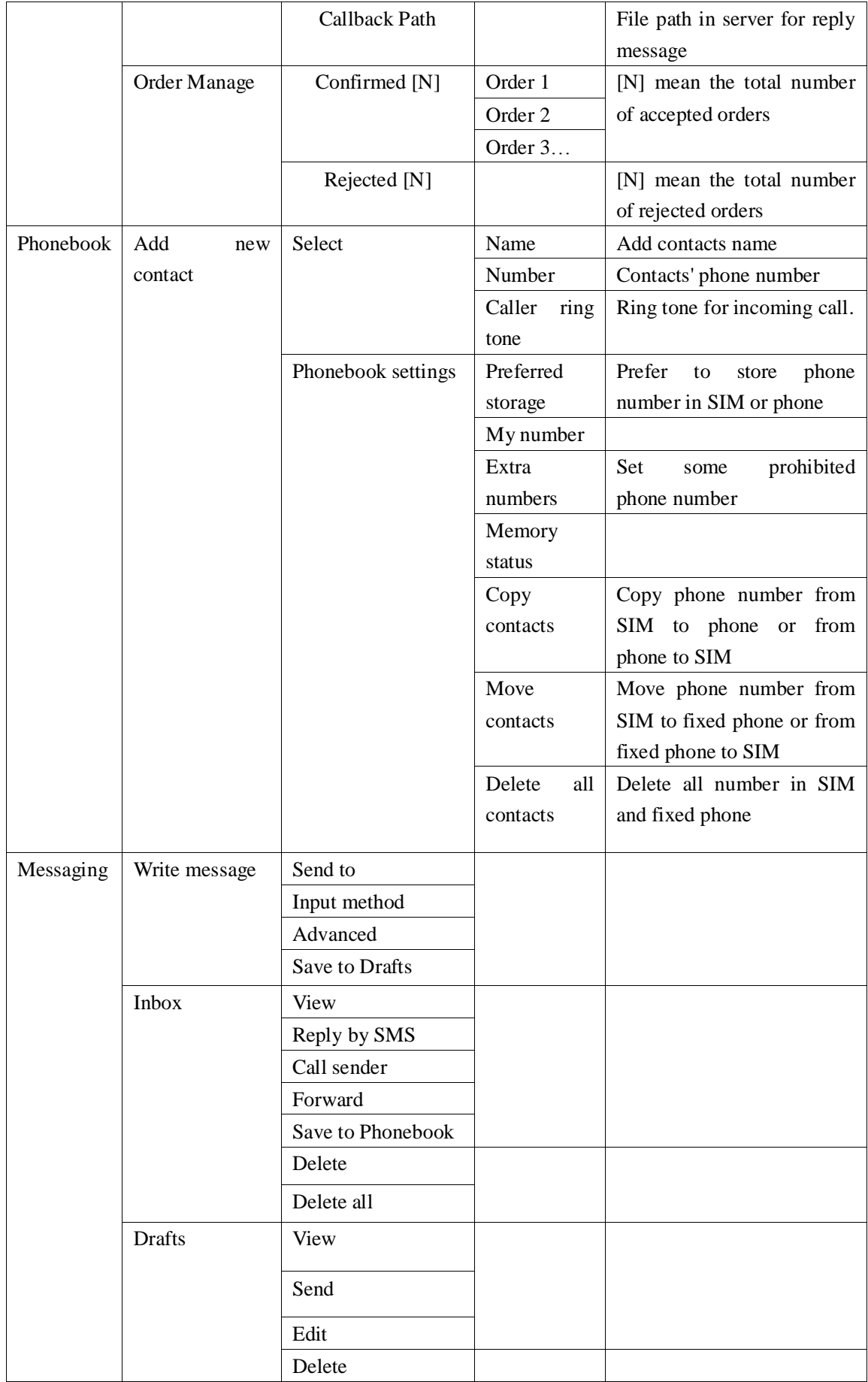

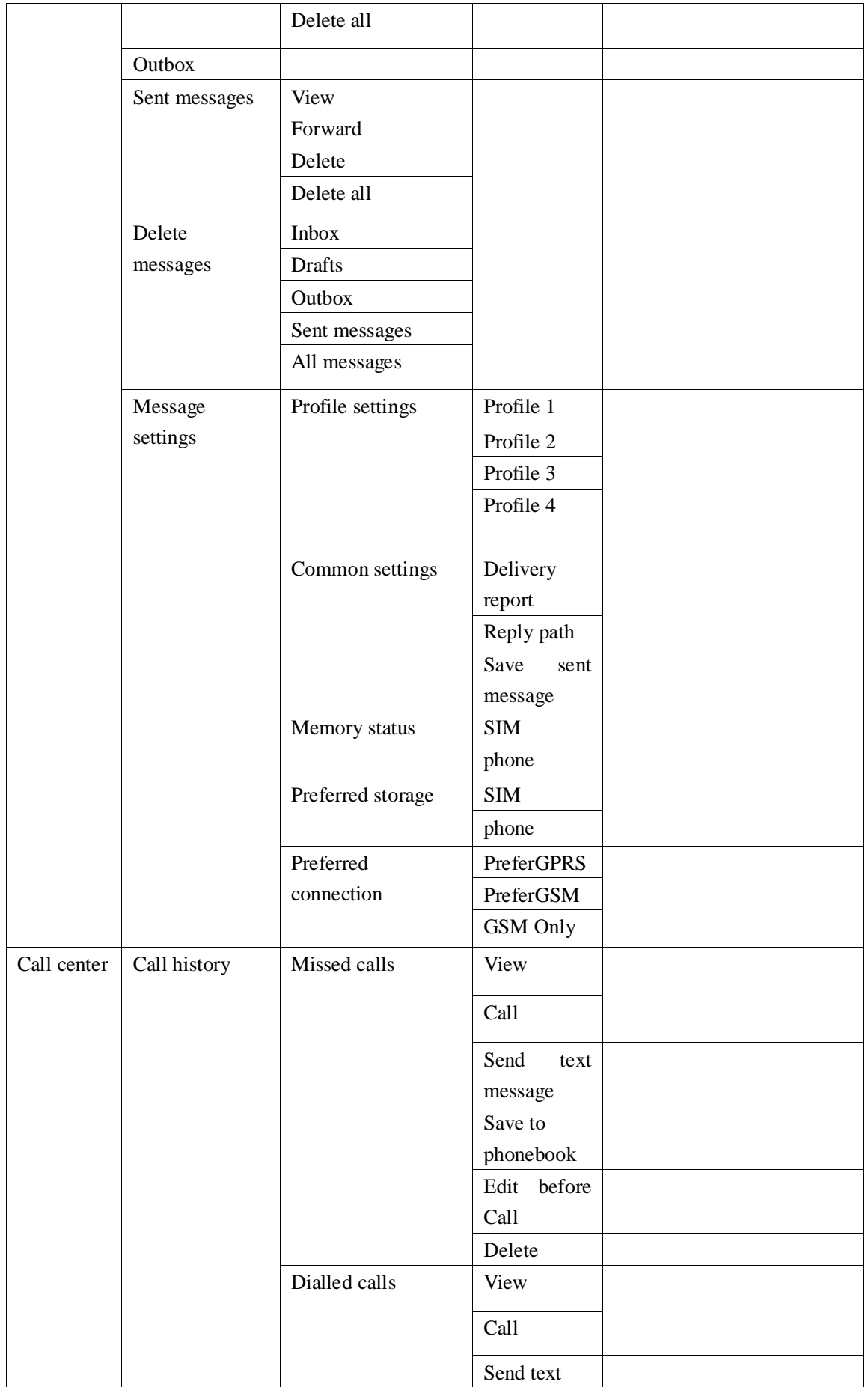

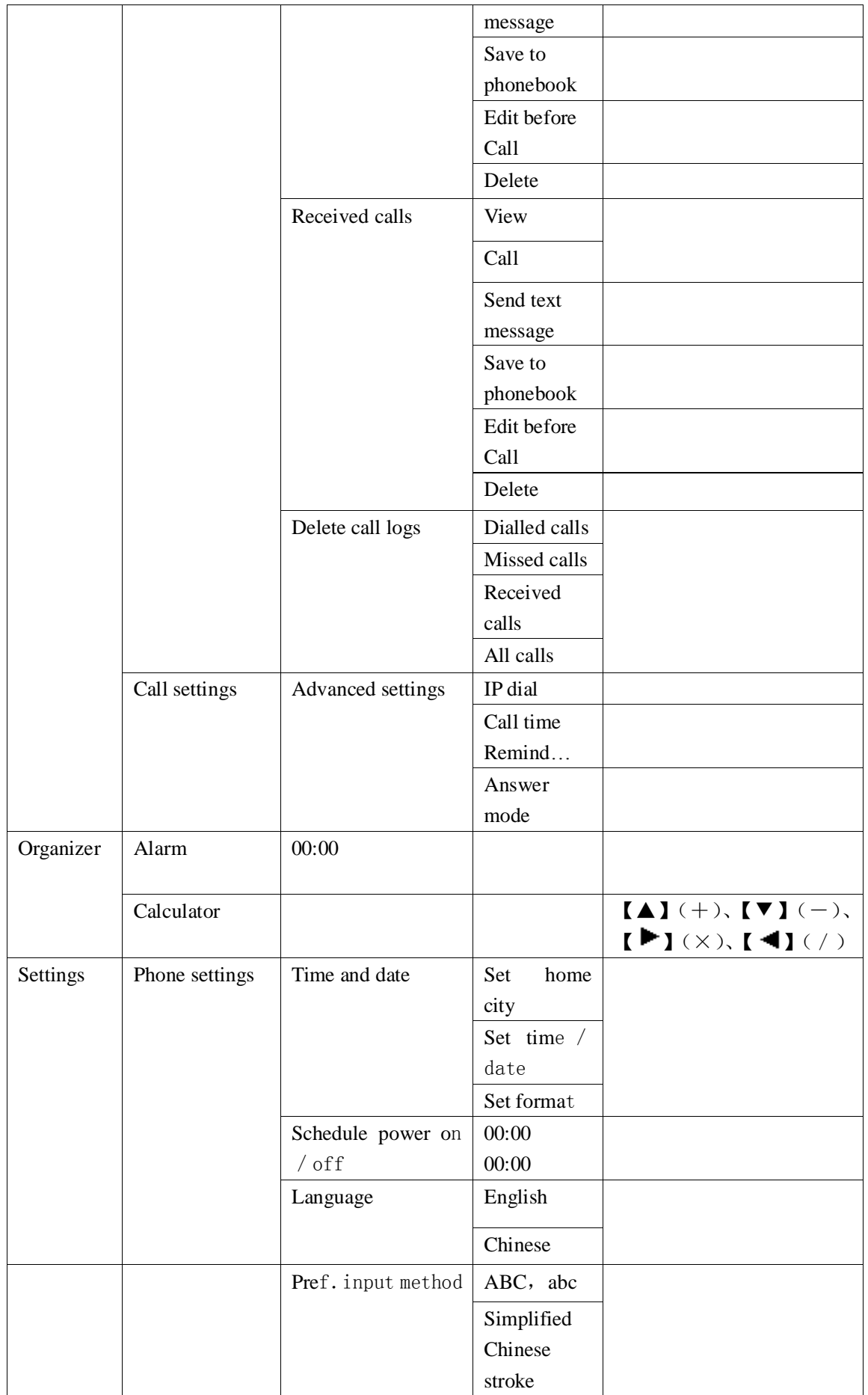

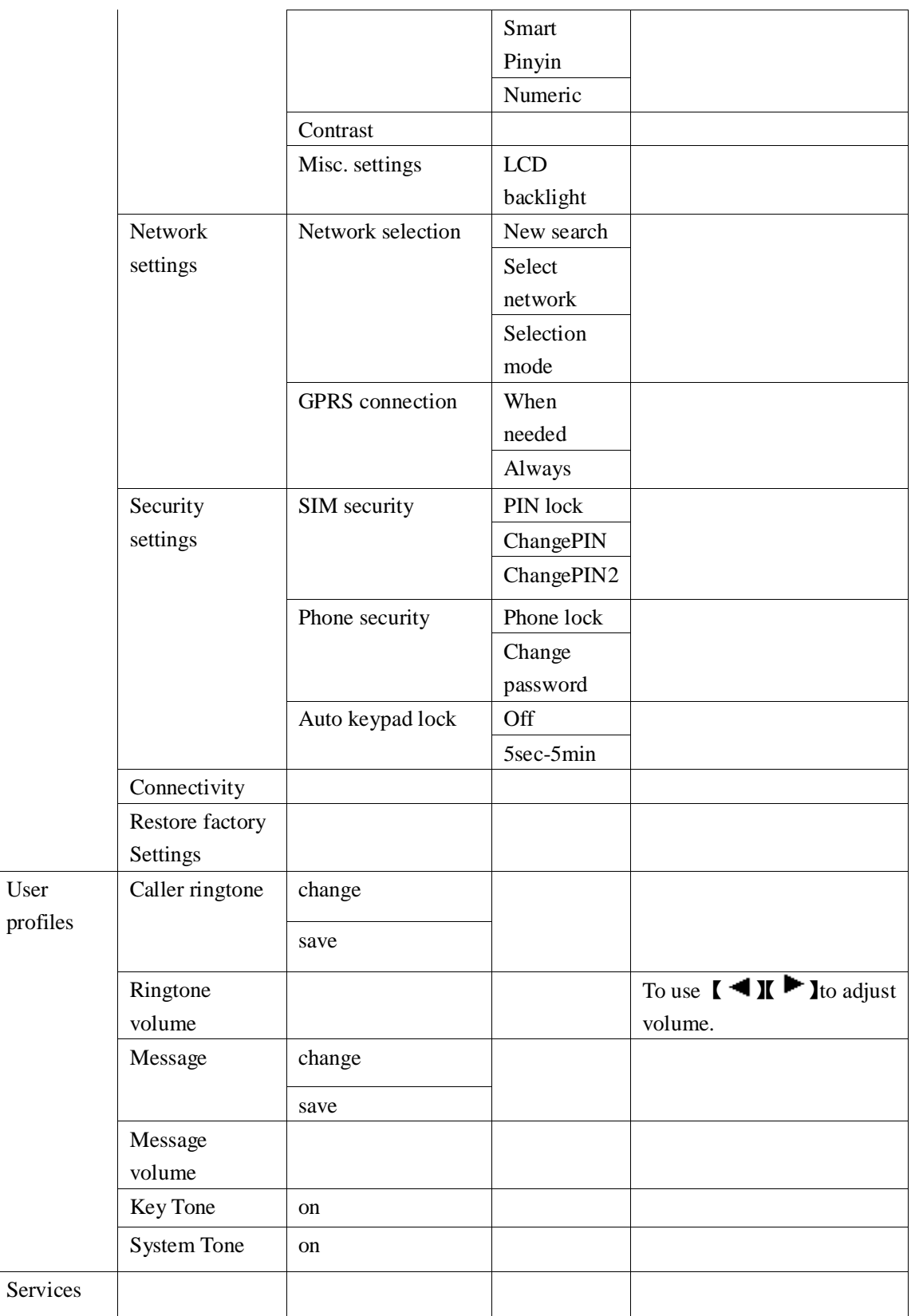

# <span id="page-13-0"></span>**4. Order receiving and processing**

# <span id="page-13-1"></span>**4.1 Order receiving and processing flow**

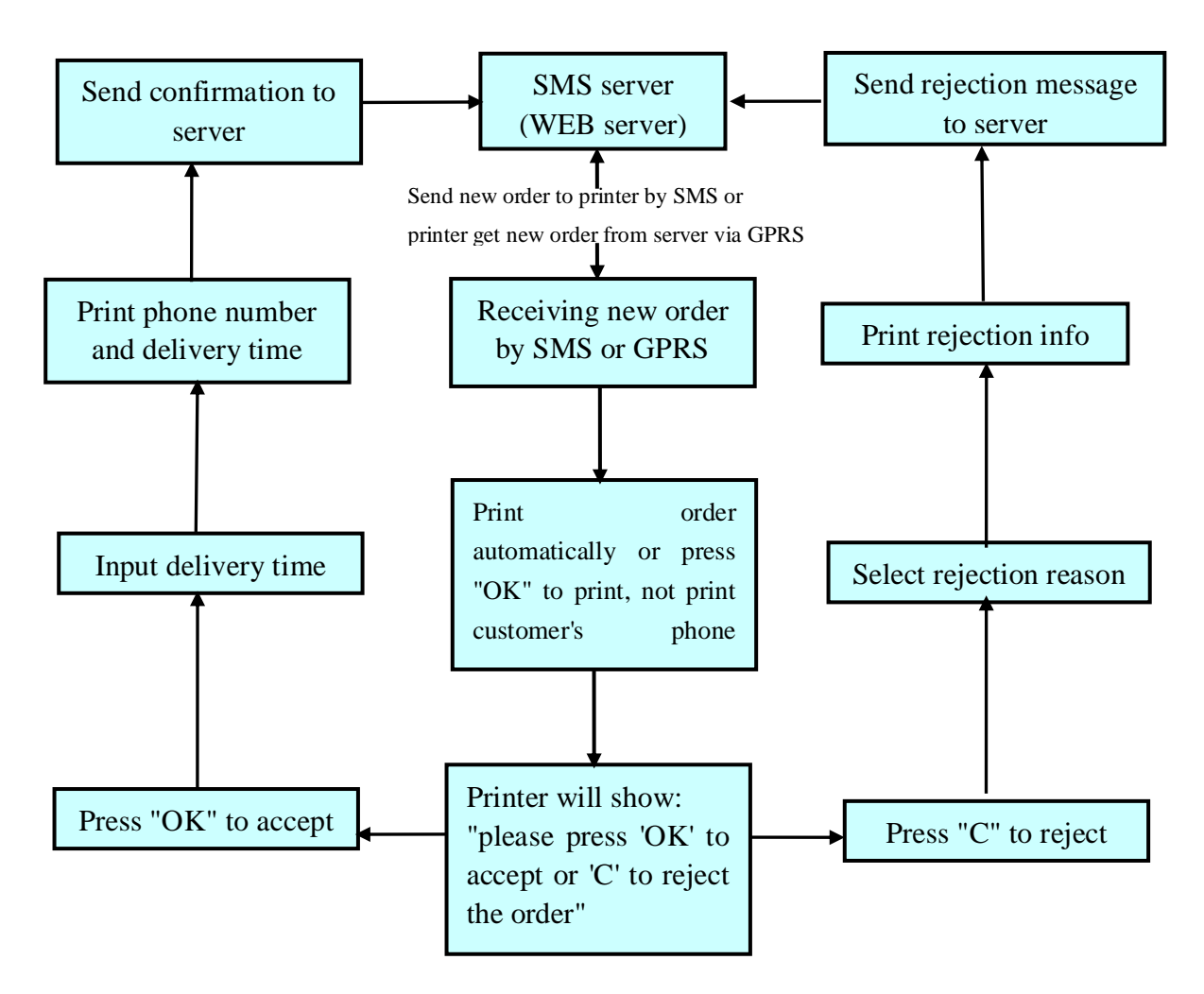

### <span id="page-13-2"></span>**4.2 Order printing**

If setting "auto print", the sms printer will automatically print a received order. If setting "manual print", when receiving a new order, the sms printer will print it after operator press the button "PRINT".

#### <span id="page-13-3"></span>**4.3 Prompt for a new order**

When an order comes:

(1) Usually you are supposed to select "auto print", when a new order comes, it will print automatically.

(2) It will ring to push you to deal with the order. I will ring 30 times maximumly, enough long to prompt you to process it. Press any key to stop the ring, especially when you are processing an order.

Furthermore the ring tone and its volume can be adjusted, press "Confirm", press ▲▼ key to select "User Profiles", select "Message" tone and message volume.

### <span id="page-14-0"></span>**4.4 Order processing**

When an order is downloaded from server by Printer, it is usually printed out automatically, then it waits for you to process.

- 1. If you accept the order, press the button 'OK', input delivery time. For example, delivery time is 12:20, then input 1220. Then press "confirm". The SMS printer will reply a message automatically: "status=accepted&restid=20&ordernumber=123&deliverytime=12:20" to server.
- 2. If you reject the order, press the button "C", select or input "reject reason"
	- (1)"OUT OF DELIVERY REGION"
	- (2)"BUSY"
	- (3)"NO INGREDIENTS"
	- (4)"UNKNOWN ADDRESS"
	- (5) OUT OF DELIVERY TIME REQUIIRED
	- (**6**)TRAFFIC JAM
- (**7**)**Reason defined by customer (not more than 16 letters)**

**Press the "confirm", the device will reply a message automatically: "status=rejected&restid=20&OrderNumber=123&RejectReason=12:20"**

If you press a wrong button, for example, you press "C" for accepted order by mistake, then you can press "cancel" to return. Then press "OK" to accept. The reply contents to server can be customized based on your requirements.

Some clients don't like to input "delivery time", or "reject reason", only press "OK" to accept or "C" to reject, our printer supports this function.

### <span id="page-14-1"></span>**4.5. Order management**

Restaurant guy can inquire the processed orders by pressing the button Fn at the top left side of the device.

- 1. Confirmed[N]: mean there are total [N] accepted orders.
- 2. Rejected[N]: mean there are total [N] rejected orders.

The maximum number of accepted orders reserved in device is 30.

The maximum number of rejected orders reserved in device is 20.

For more processed orders, new orders will replace old orders.

### <span id="page-15-0"></span>**4.6. Order processing when out of paper**

(1) When a red bar comes on thermal paper, it means the paper will be finished, you can install a new roll of paper.

(2) When out of paper, the device alerts by honking. If you have not pressed "OK' or "C", you can switch off printer, install thermal paper, switch it on, the printer will reprint the order, you can continue to process; if you have pressed 'OK" or "C", wish to print one more copy, press the button "Fn" to find the processed order in the menu "order management", print it out by pressing the button "PRINT". Don't forget to press the button "CANCEL" to quit the menu after finished.

# <span id="page-15-1"></span>**5. Order format example**

The following is order format sample for reference.

# Rest\_id \*Order Type\*Order No\*Quantity,Food1, Amount; Quantity,Food2, Amount; Quantity,Food3, Amount\*Delivery Chg; CC+Handeling fees;Total; Customer Type;Customer Name; Customer Address;Requested For; Previous Number of orders;Payment Status; Payment Card No;Customer Phone\* customer comments# Order Type=1, Delivery; Order Type=2, Collection. Customer Type=4, Verified; Customer Type=5, Not Verified. Payment Status =6, Order paid; Payment Status=7, Order not paid

The following is one of the examples of contents of a practical order for a restaurant with Rest\_id=5, Order type is 1, Order number=123 **#5\*1\*123\*2,prawn,8;3,Chicken,4.5;1,lamb,8\*1.00;0.50;22;4;eric\_chen;**111,5 Ave,SW,Suite 339,Calgary**;20:15 16-09-2012;20;6;paypal;07922911811\* can I have soy sauce?#**

New order path in server:

http://www.fatcom.com/gprsorderfile/php?restid=5&password=345678 Order reply (confirmed/rejected) path in server: http://www.fatcom.com/confirm.php?

In device, you only need to set http://www.fatcom.com/confirm.php?

- (1) For accepted order, the final call back path URL is http://www.fatcom.com/confirm.php?status=accepted&restid=5&ordernumber=123&de liverytime=12:20
- (2) For rejected order reply path in server, the call back URL is: http://www.fatcom.com/confirm.php?status=rejected&restid=5&ordernumber=123&rea son=busy

The part after "?" in red color is automatically added by device. The printed ticket is as follows:

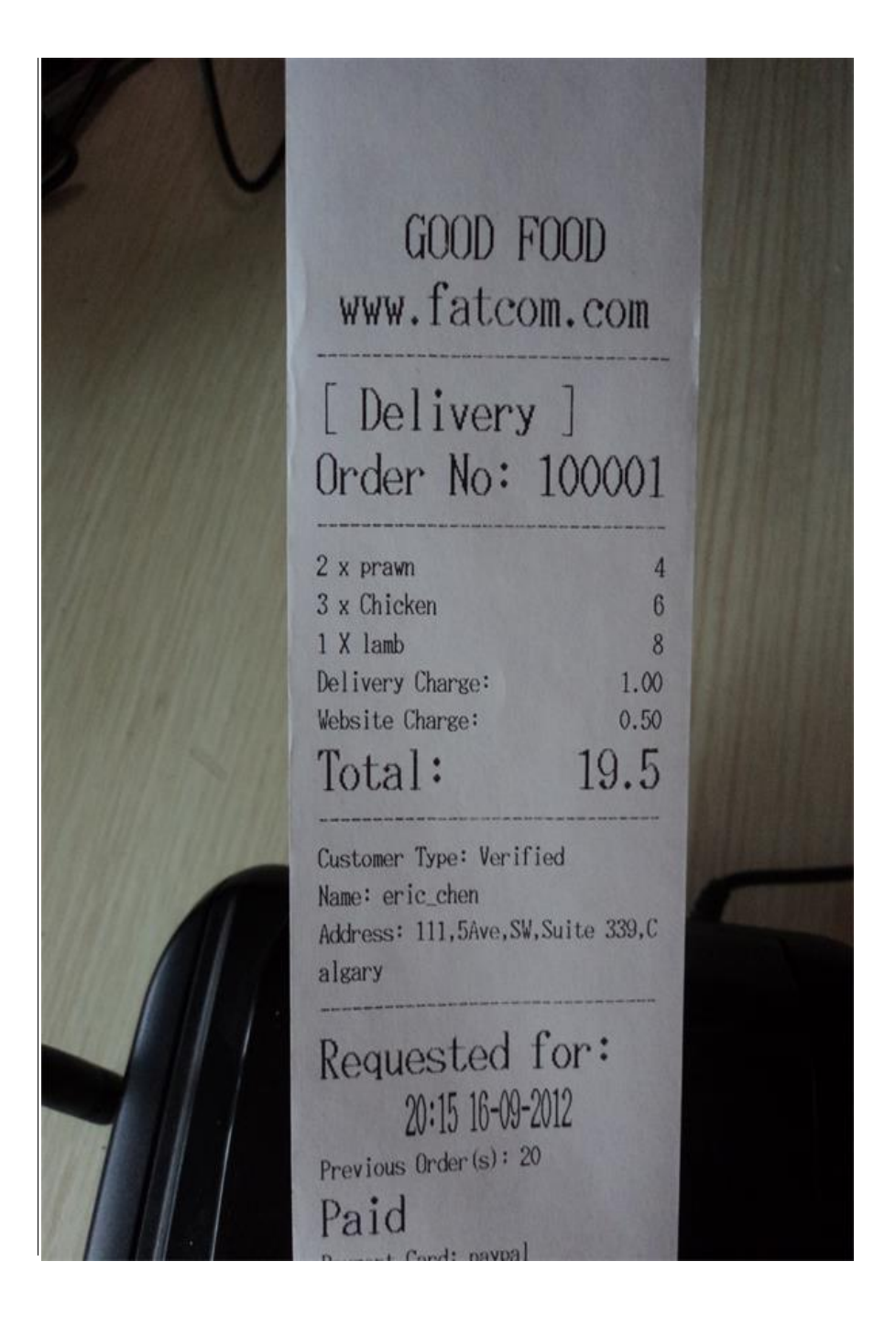

# <span id="page-16-0"></span>**6. How To Use Parameters Tools**

### <span id="page-16-1"></span>**6.1 Parameters making and download**

(1) Decompress file

ParametersTools

- (2) Click into folder "Parameters Tools"
- (3) Click "SMS Printer setting Parameters Tools.exe"

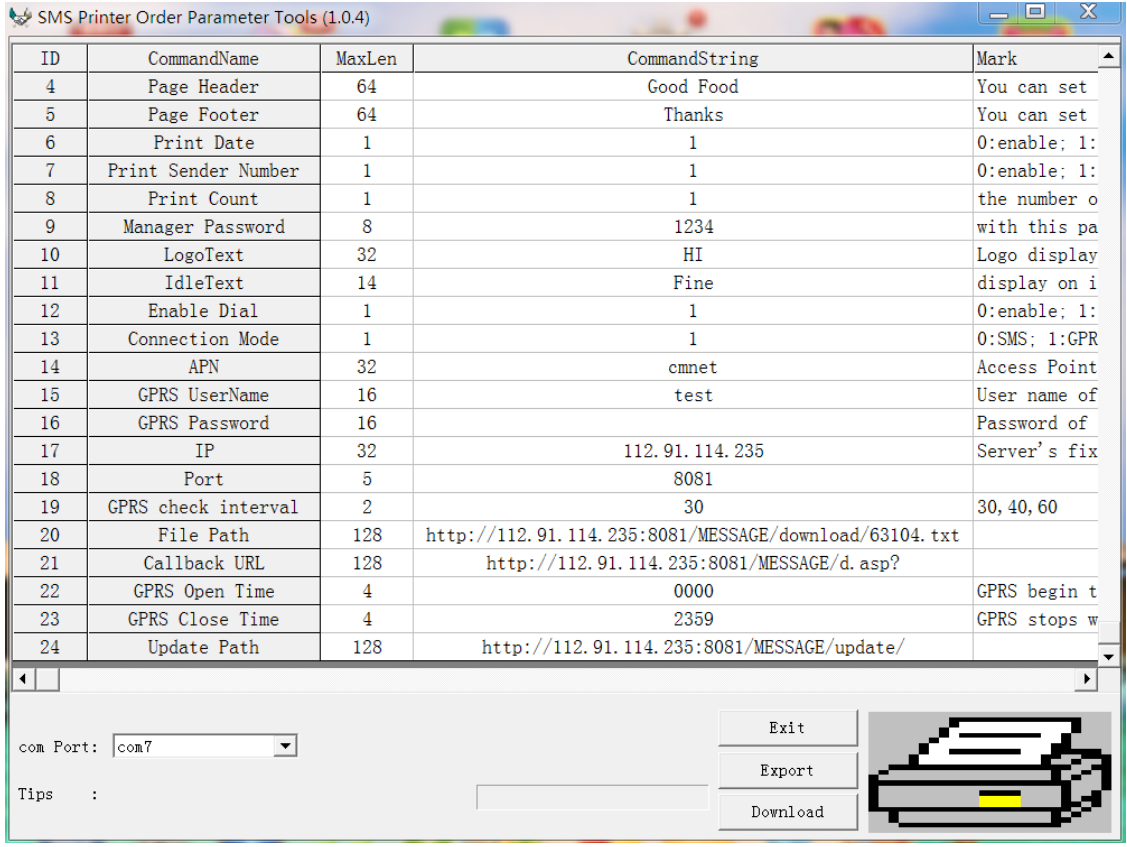

(4) Fill in parameters

(5) Connecting SMS Printer to computer with USB cable and switch on printer.

(6) In device management of your computer, check USB port number, for example

USB Debug Port (COM7) USB Modem Port (COM5)

> $|$ com $7$ com Port:  $\vert \cdot \vert$

In this case, select COM port as

(6) If Click "Export", the parameters will be exported and stored in a file "Config". (7) If Click "Download", the setting parameters will be downloaded to SMS Printer.

### <span id="page-17-0"></span>**6.2 How to print Page Header and Page Footer**

Assuming the following is the ticket header you have designed :

#### **WWW.GOODFOOD.COM**

**Pizza Place 123 North Load Shen Zhen**

Then you can fill in the following contents in the item of page header in the parameter tools:

[WWW.GOODFOOD.COM/r/s/LPizza Place/r/s/L123](http://www.goodfood.com/r/s/LPizza%20Place/r/s/L123) North Load/r/s/LShen Zhen

/r: change line /s:small fonts /l: big fonts /L: Alignment at Left /R:Alignment at Right /C: Alignment in Center

# <span id="page-18-0"></span>**7. Downloading firmware and settings by air**

Until now, SMS Printers from other suppliers can only download orders in server via GPRS, but have no functions to download firmware and settings parameters via GPRS. This may cause serious problems when you have deployed hundreds of SMS/GPRS printers in restaurants and wish to update their firmware.

With our printers, what you need to do is just:

- (1) if your order file path is [http://www.abc.com/gprsprinter/5.txt,](http://www.abc.com/gprsprinter/5.txt) then you can build up update file path <http://www.abc.com/gprsprinter/update/> in your server, Be remember to config the update filepath in printer by parameter tools. Then put new firmware mre.vxp in your update file path.
- (2) Press #\*9999# on printer, the screen will pop up your update file path [http://www.abc.com/gprsprinter/update/,](http://www.abc.com/gprsprinter/update/) then press "confirm", it will automatically download firmware via air from the server. It will usually take at most 15 s to finish the downloading.

For the updating of settings, use parameter tools to make settings file config.ini by clicking "export" in parameter tools. Put config.ini in the update filepath, Press #\*9998# on printer, the printer will download config.ini.

So what you need to do is just put new firmware or new config in update file path, then press #\*9999# on printer to download firmware or #\*9998# to download config.

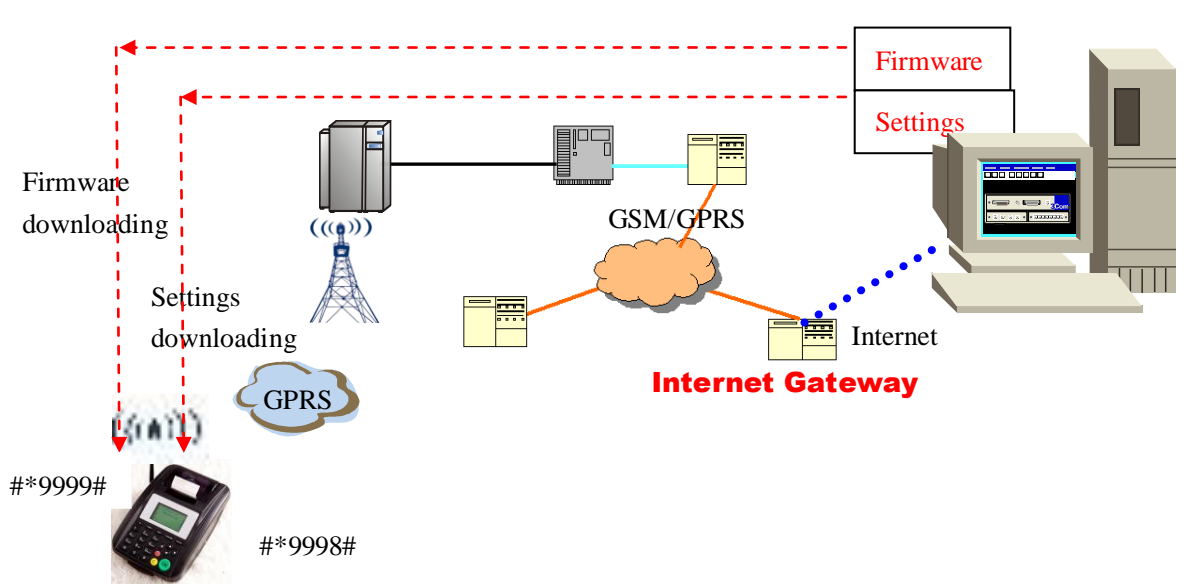

#### FOOD ORDER WEBSITE

# <span id="page-19-0"></span>**8 Phone Function**

### <span id="page-19-1"></span>**8.1 Making a call**

Method 1: Press Hand free button  $\bigoplus$ , dial phone number, after finished,

waiting for 3 S, the device will automatically send the number. Method 2: Dial phone number, click "CONFIRM" button, select "Call" in menu.

### <span id="page-19-2"></span>**8.2 Receiving a call**

 When there is a incoming call, it rings, and displays caller's number on screen (If the caller's number is in phonebook, it displays caller's name). There are two ways to pick up the call.

Method 1: press the hand free button  $(\begin{array}{c} \Box \end{array})$  to connect.

Method 2: click "CONFIRM" button, select "Answer" in menu.